# **Table of Contents**

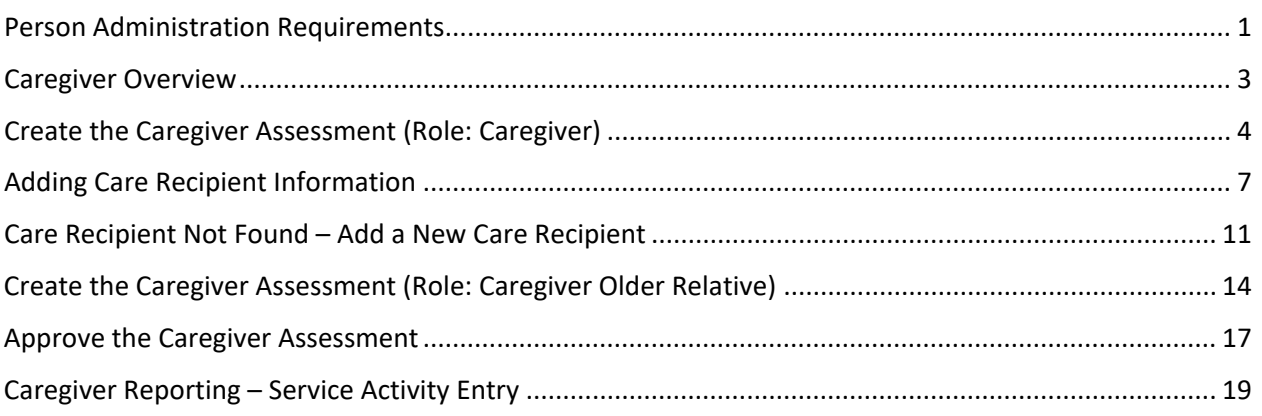

**Important** The required fields referenced in this chapter refer to system-required fields. These fields are required in order for the form to be saved in approved status. The information that is required due to policy may be different from those that are system required.

### <span id="page-1-0"></span>**Person Administration Requirements**

**Introduction** Some KAMIS assessments require specific fields within Person Administration be completed before the assessment can be saved in Approved status. If these fields are blank, the assessment will return an error message when an attempt is made to save it as Approved, indicating the missing Person Administration fields.

**Required Fields**  Person Admin/Home tab of the Caregiver or Caregiver Older Relative:

**for Approved Caregiver Form** *Legal Name* - First and Last (Middle is optional) **Date of Birth Gender Race Ethnicity Residential Address**

**Caregiver Person Roles** If the caregiver's Customer Status does not display as 'ACTIVE CAREGIVER' or 'ACTIVE CAREGIVER OLDER RELATIVE' in the Customer Info header, the person record does not have the role that allows a Caregiver Assessment to be created.

Person record with no Caregiver role:

KAMIS ID: 816377 Name: ADRC04, CONSUMER142 R | Customer Status: ACTIVE | More Person Info... Orgs: Primary: JAYHAWK AREA AGENCY ON AGING No Secondary

*Person Roles* – must include *Customer* and *Caregiver* or *Customer* and *Caregiver Older Relative*

Form Selection:

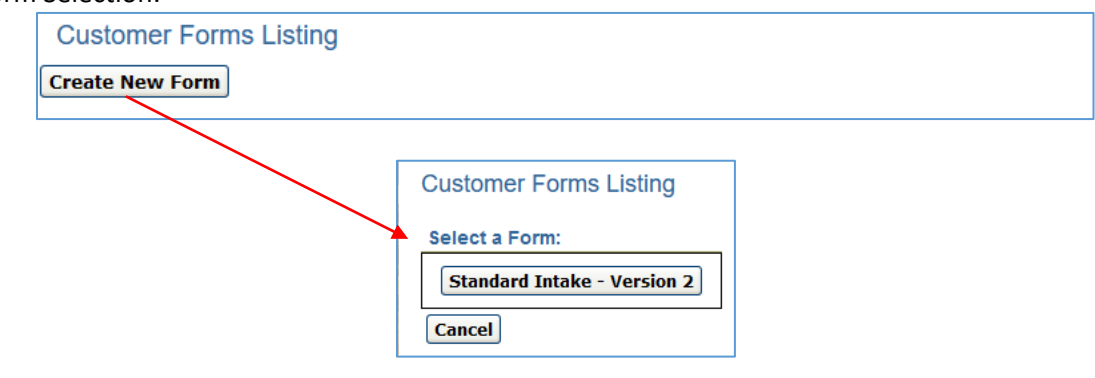

*Continued*

### **Person Administration Requirements, continued**

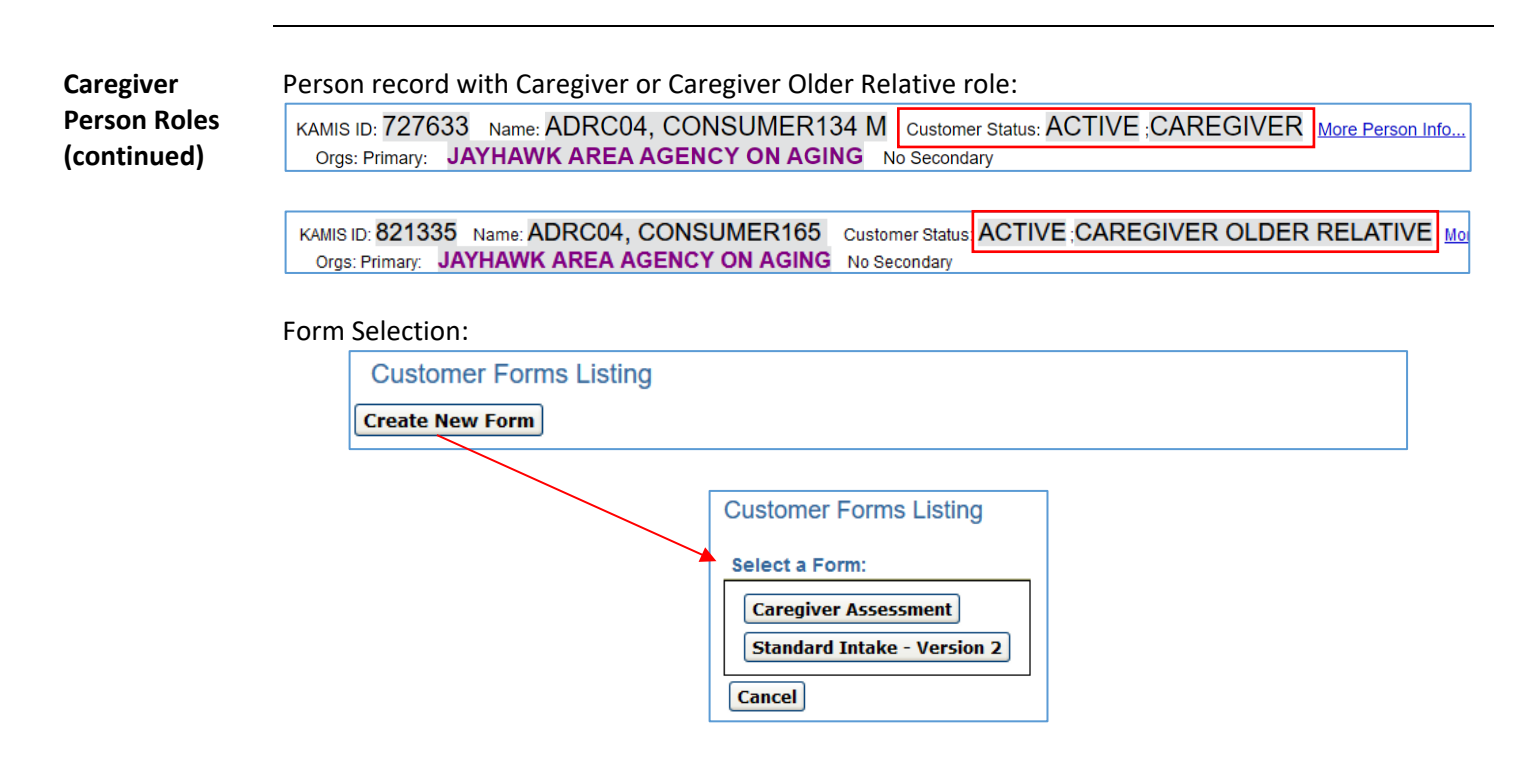

**Add a Caregiver Role** To add one of the Caregiver roles to a Person record, go to the person's *Person Admin/Home* page and use the Person Roles region to add the appropriate Caregiver role.

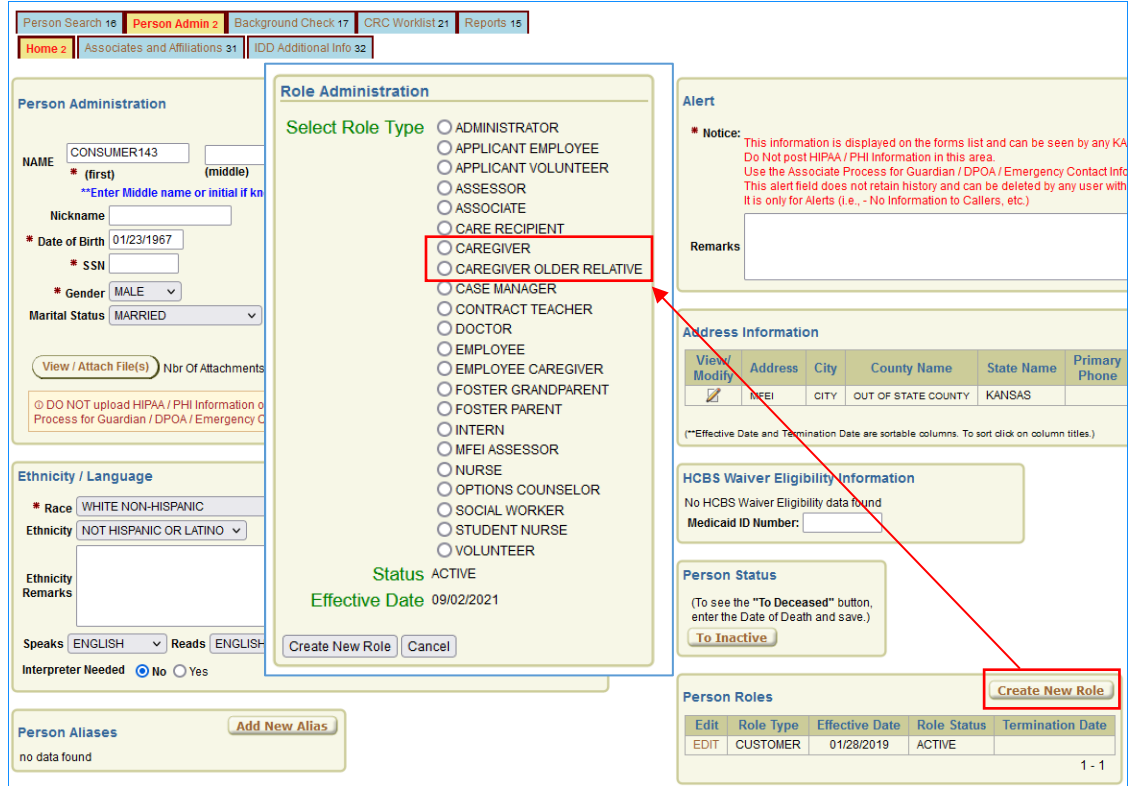

For more information on adding a Person Role, refer to 'Adding Person Roles' in *Chapter 6 – Person Administration* in the KAMIS II User Manual.

# <span id="page-3-0"></span>**Caregiver Overview**

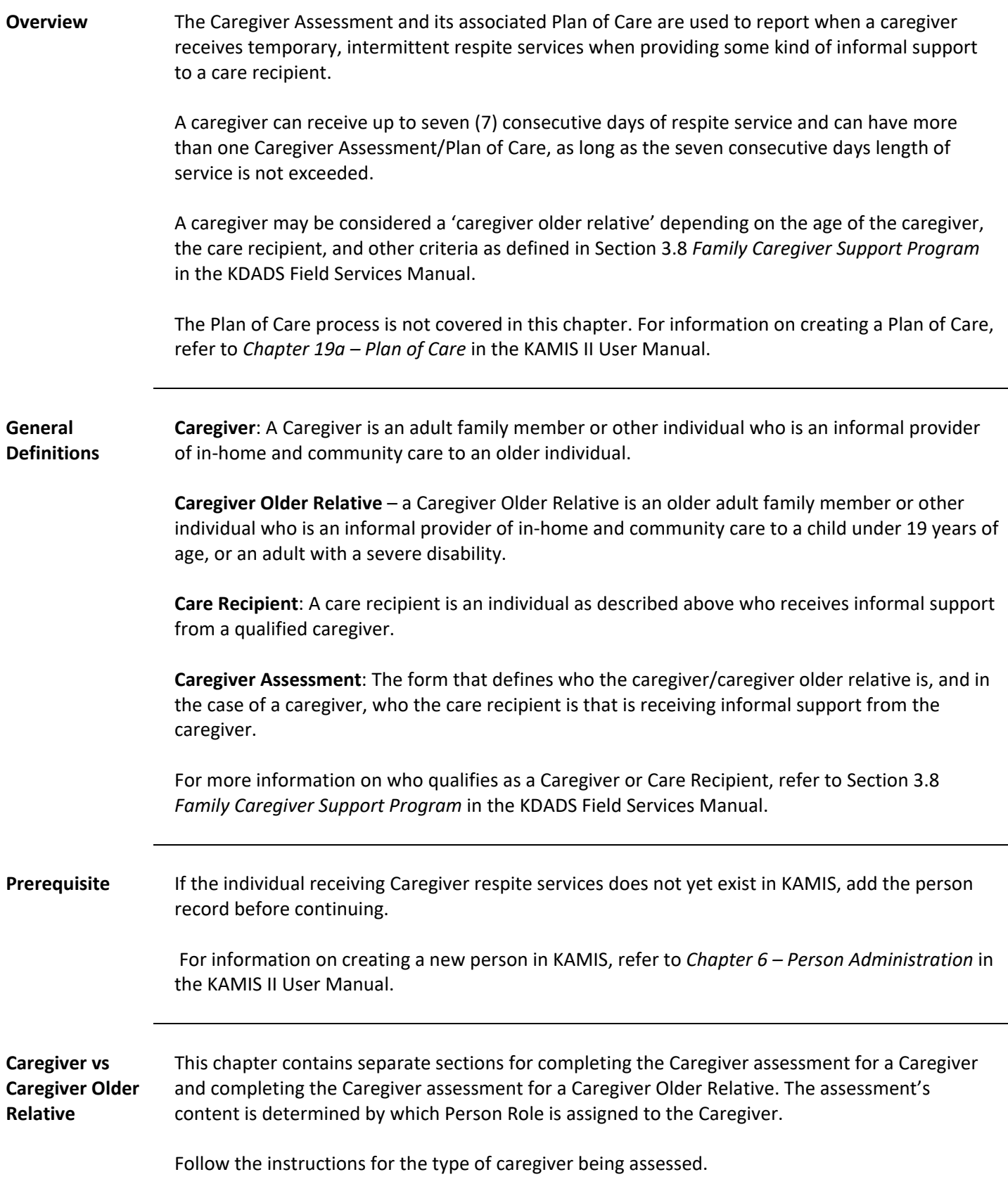

## <span id="page-4-0"></span>**Create the Caregiver Assessment (Role: Caregiver)**

**Introduction** A Caregiver Assessment form must be completed for a caregiver that is receiving Caregiver respite services (excluding Assistance and Information). Once the assessment is completed, a Plan of Care for Caregiver respite services can be created.

> Note: This section is for creating a caregiver assessment when the customer's additional Person Role is "Caregiver". Refer to the next section to create a caregiver assessment for a customer with the "Caregiver Older Relative" Person Role.

**Page Navigation** The Caregiver Assessment starts out as one page. Once the initial page is created, the rest of the Caregiver information will be accessible.

**Create New Assessment**  Follow the steps in the table below to start a new Caregiver Assessment for Caregiver Category "Caregiver".

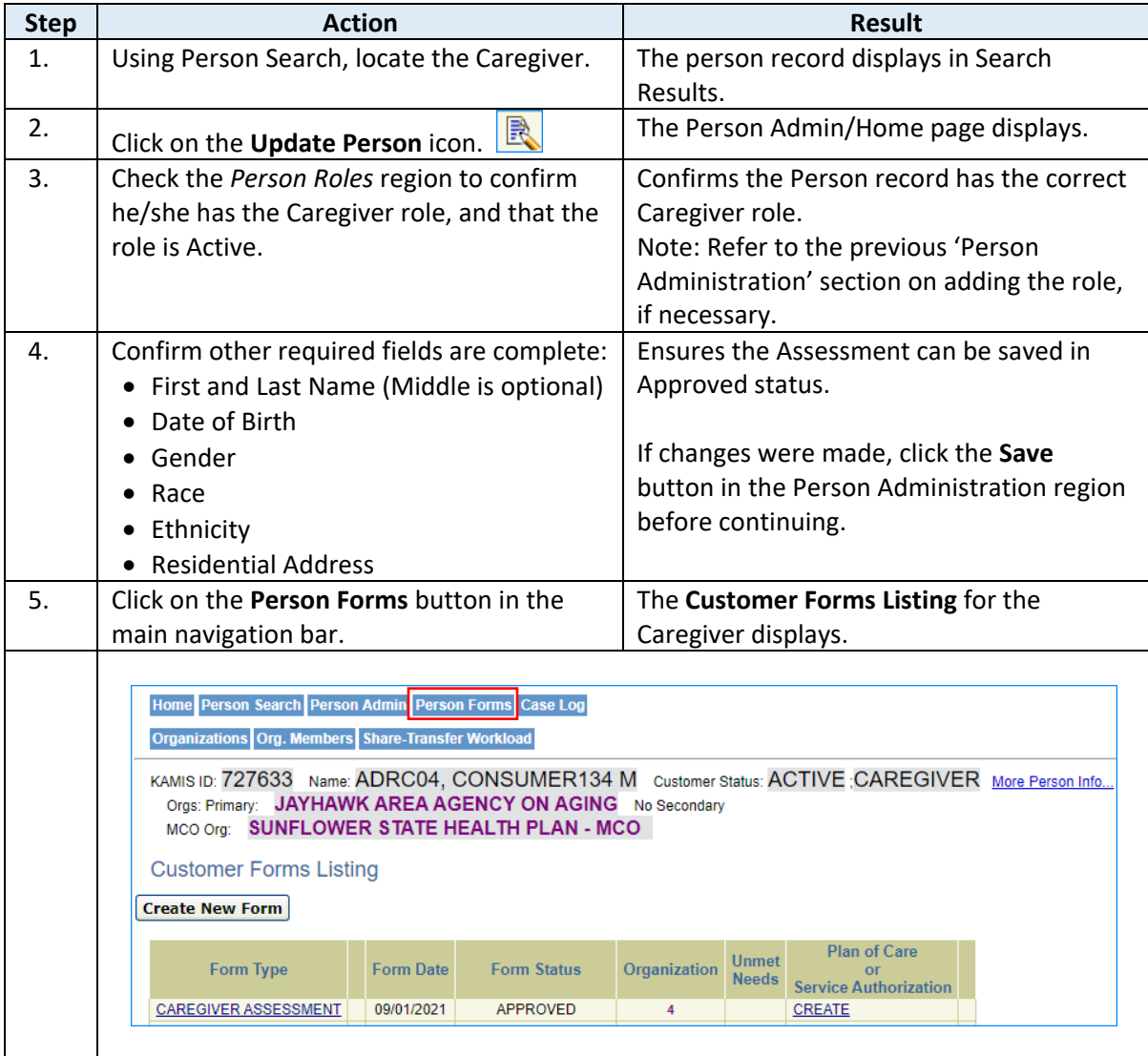

# **Create the Caregiver Assessment (Role: Caregiver), continued**

**Create New**  *continued*

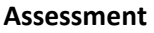

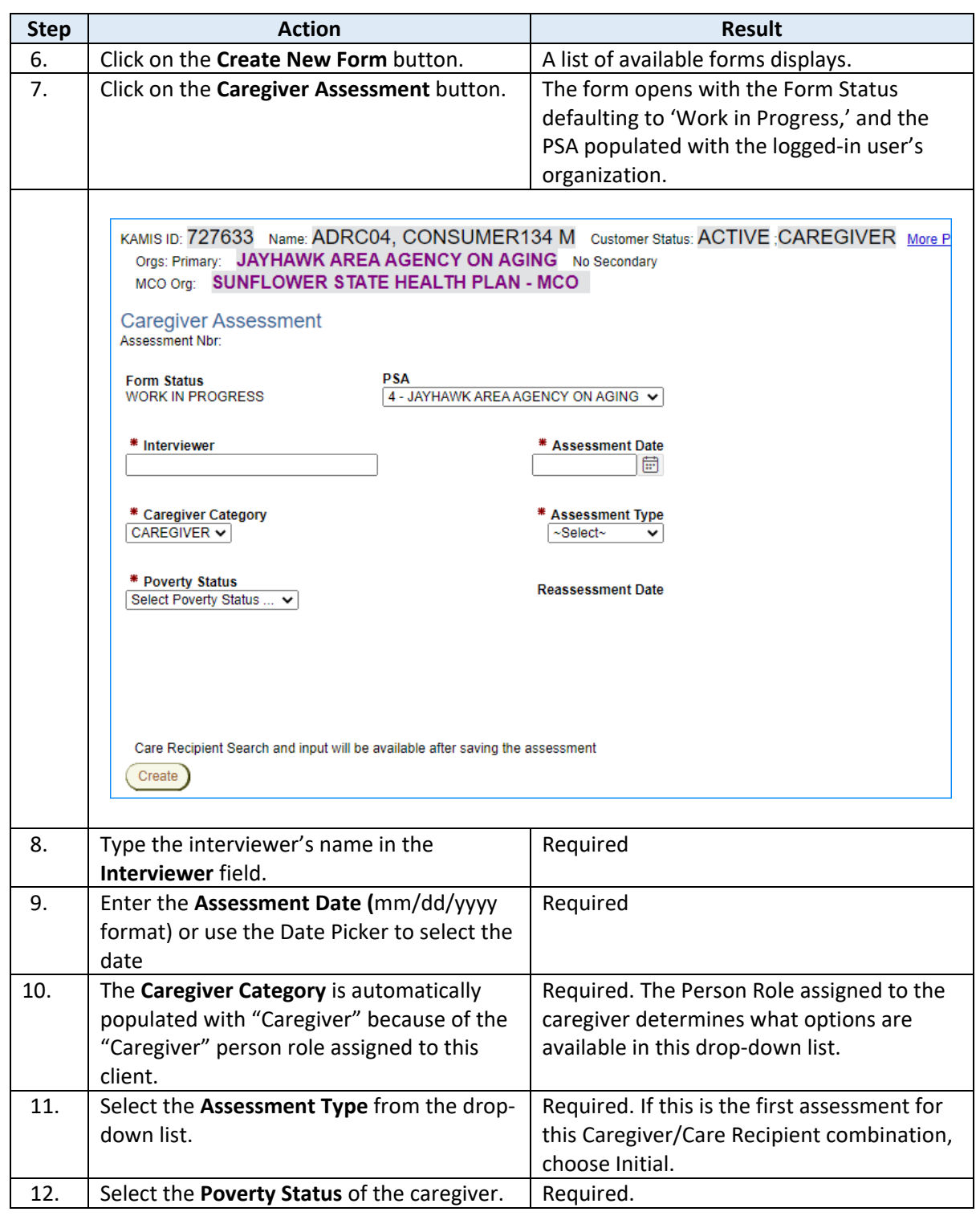

*Continued*

# **Create the Caregiver Assessment (Role: Caregiver), continued**

**Create New** 

### **Assessment**

*continued*

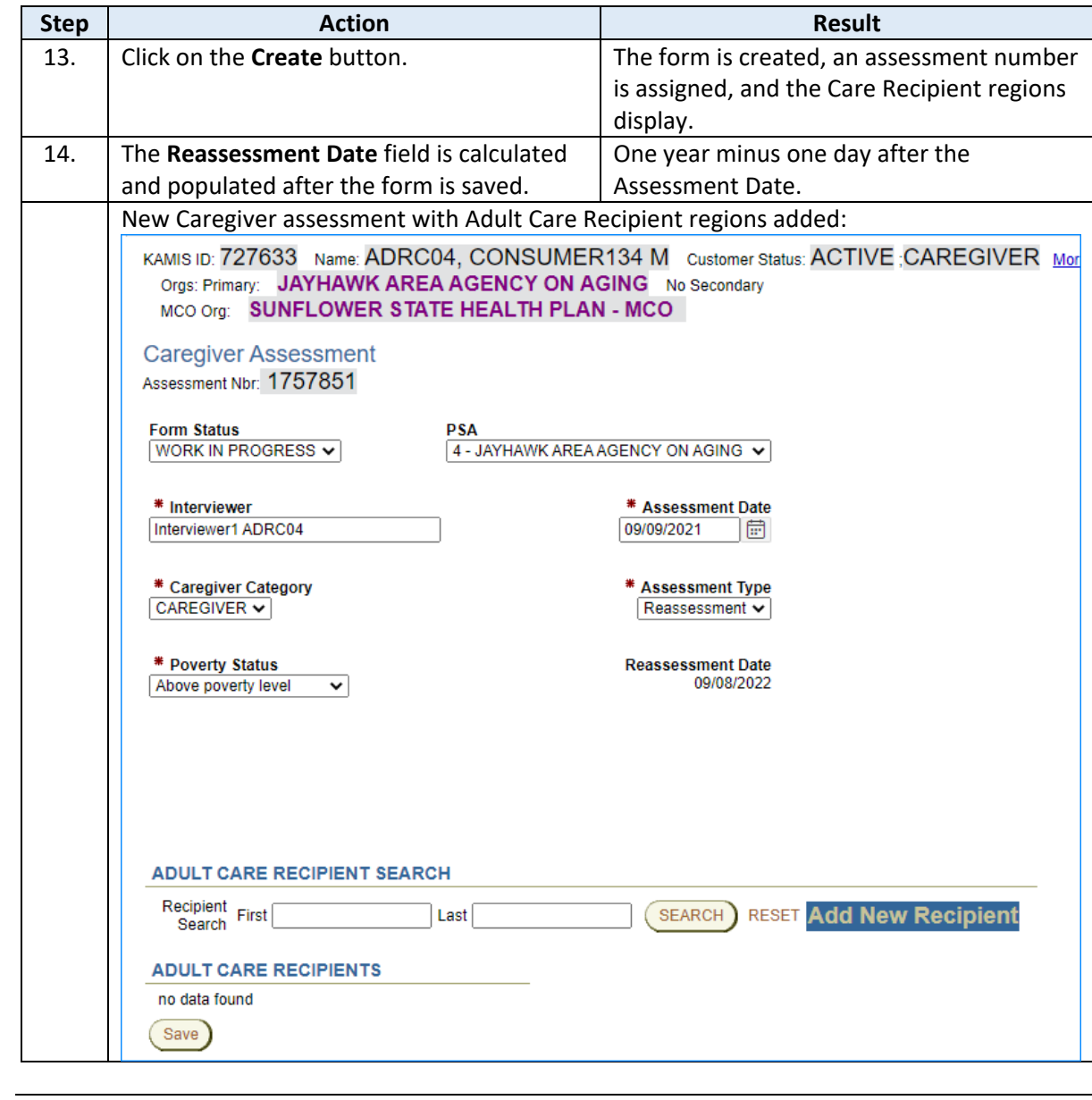

<span id="page-7-0"></span>**Introduction** When the Caregiver Category selected in the assessment is 'Caregiver,' a care recipient must be added to identify who the caregiver is receiving respite services for. Once the Caregiver Assessment has been created (saved), additional regions display to aid in searching for and adding the care recipient that the caregiver supports.

> The *Adult Care Recipient Search* region is used to search for an adult care recipient in the Person database tables. If the care recipient does not exist, the 'Add New Recipient' button provides a link to create a new person record. The *Adult Care Recipients* region displays the care recipient that has been associated to the caregiver in this assessment.

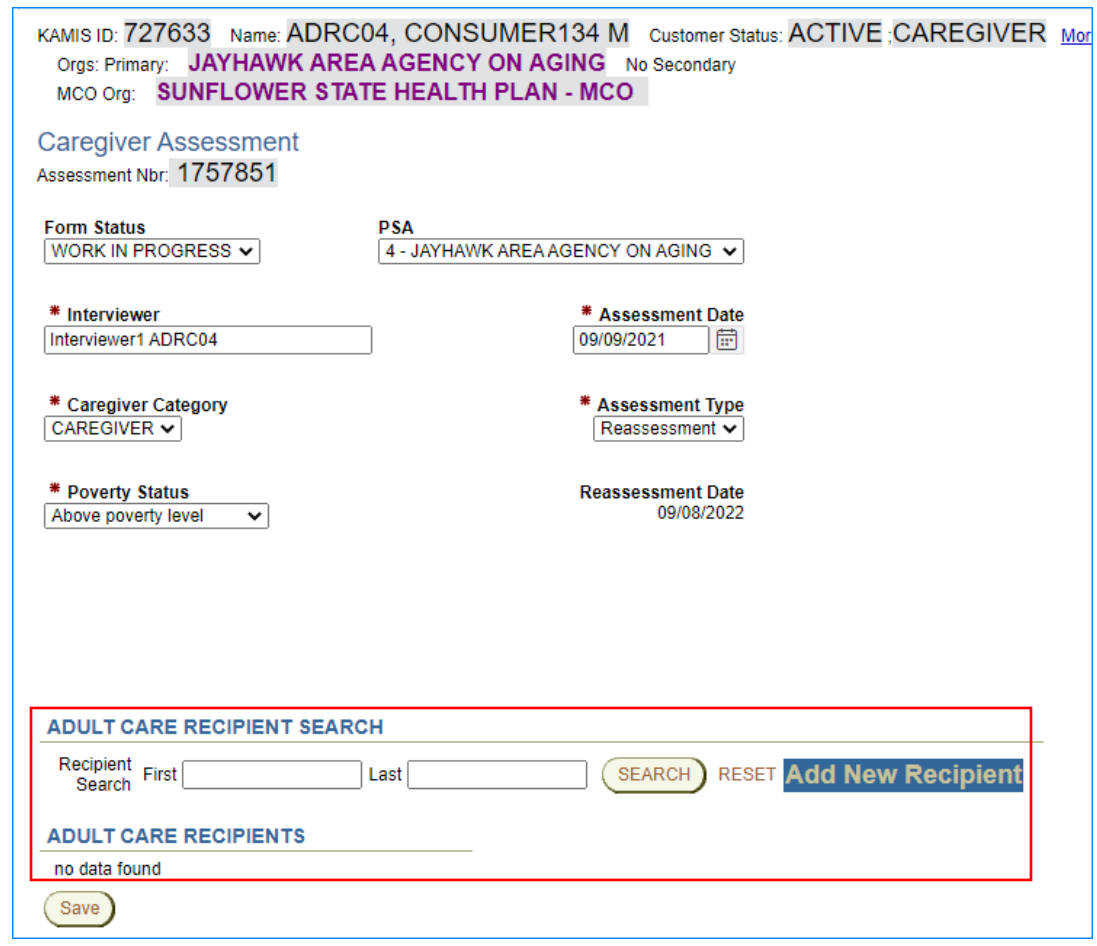

This section covers adding an existing person record to the assessment. The next section will cover creating a new person record.

How To **A** Care Recipient must be associated with the Caregiver to continue with the Assessment.

Follow the steps in the table below to search for and add an existing person record as a care recipient to the Caregiver assessment.

*Continued*

# **Adding Care Recipient Information, continued**

**How To** *continued*

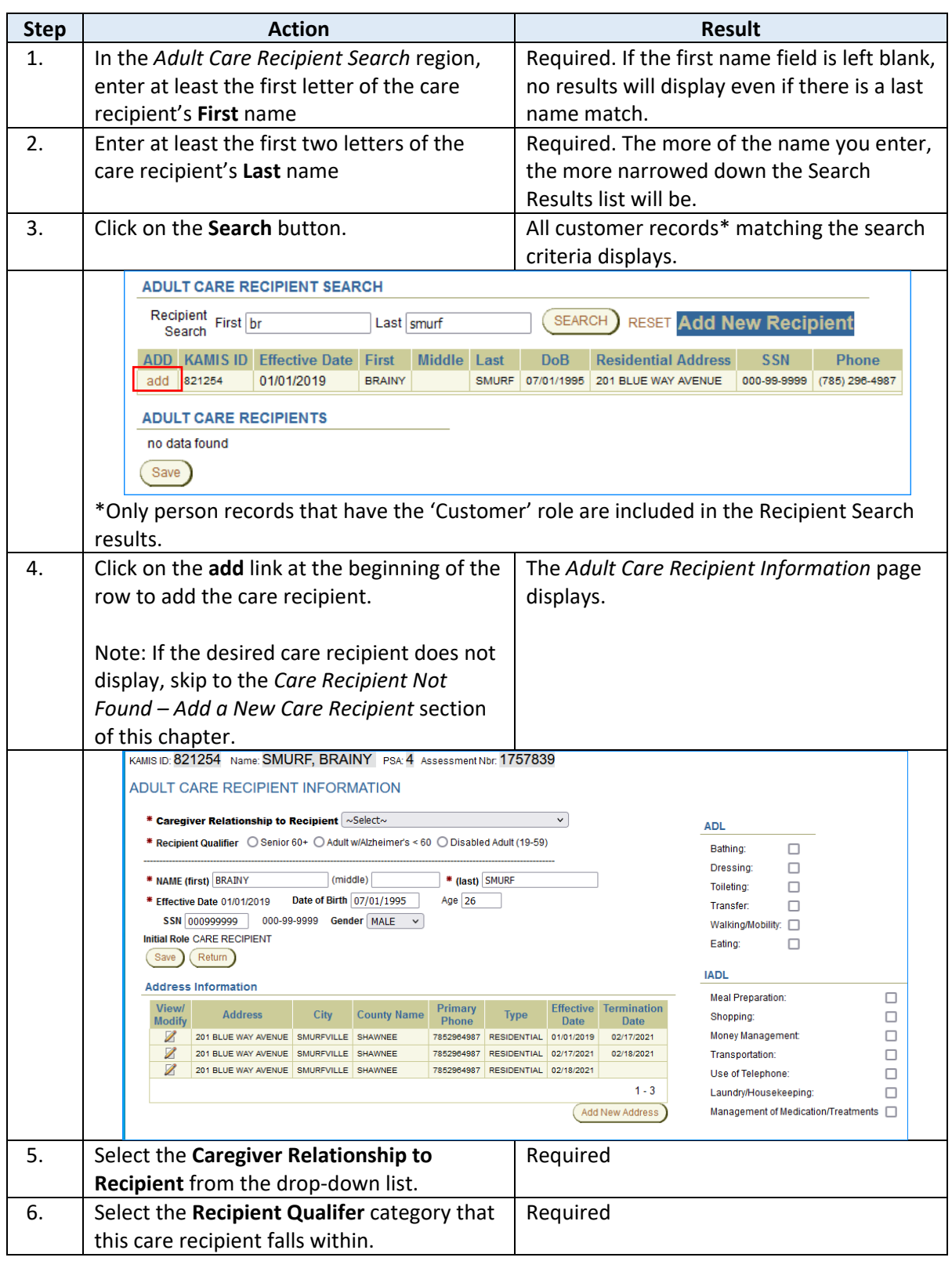

# **Adding Care Recipient Information, continued**

**How To** *continued*

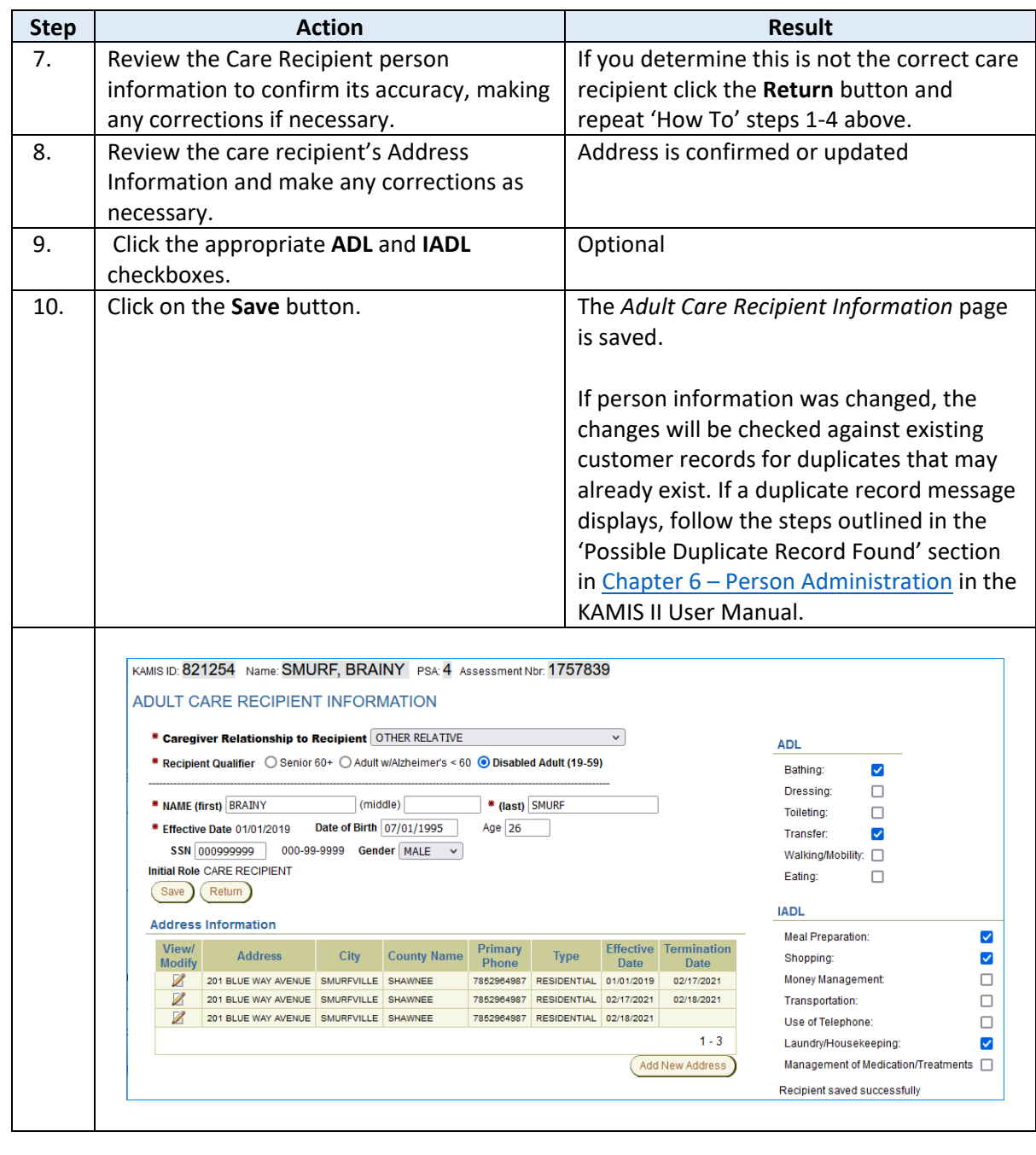

*Continued*

# **Adding Care Recipient Information, continued**

### **How To** *continued*

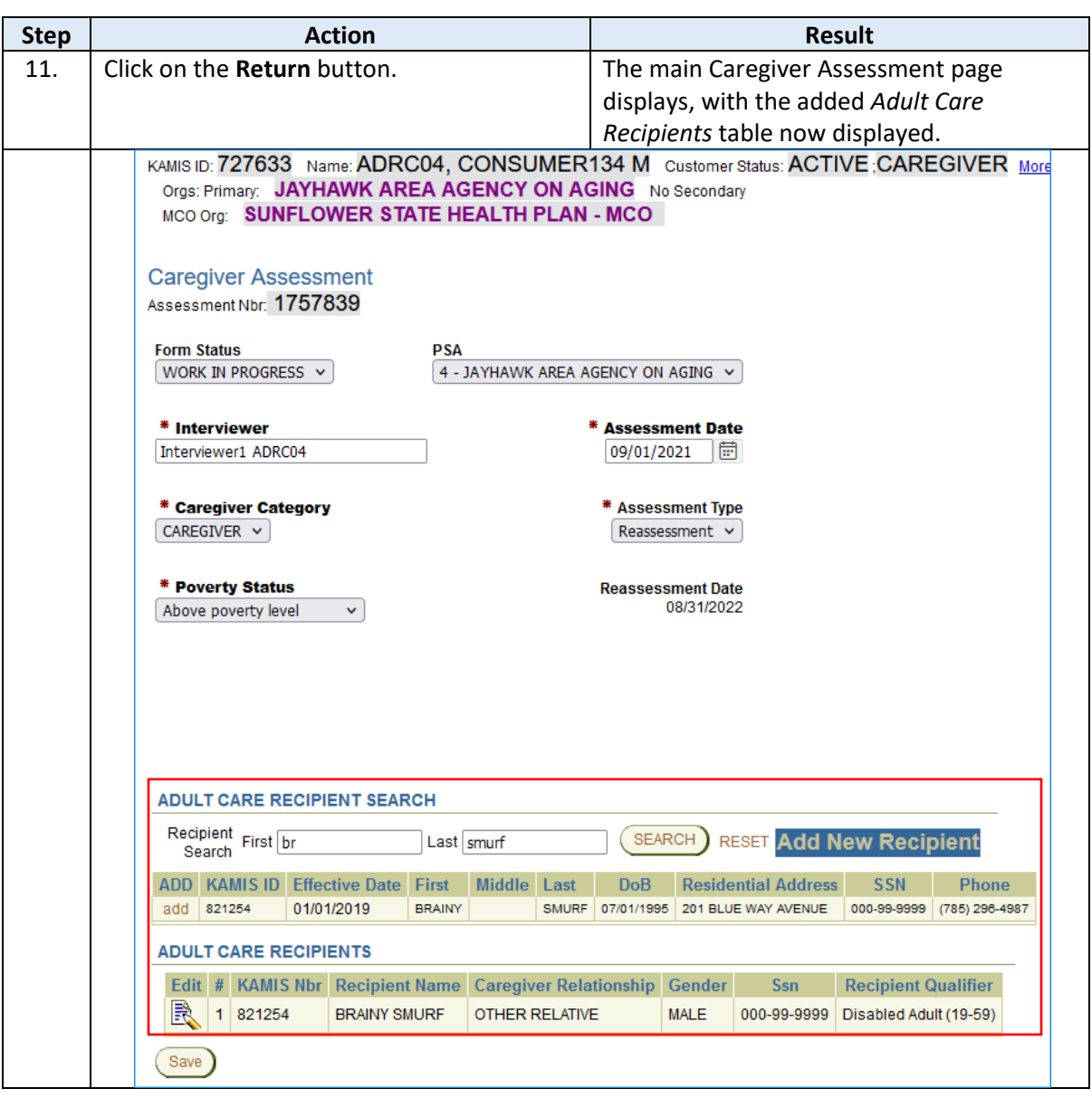

# <span id="page-11-0"></span>**Care Recipient Not Found – Add a New Care Recipient**

Introduction If a Recipient Search results in a 'no data found' message, a new person record will need to be created and added as the Care Recipient.

**How To** Follow the steps in the table below to create and add a new Care Recipient to the Caregiver Assessment.

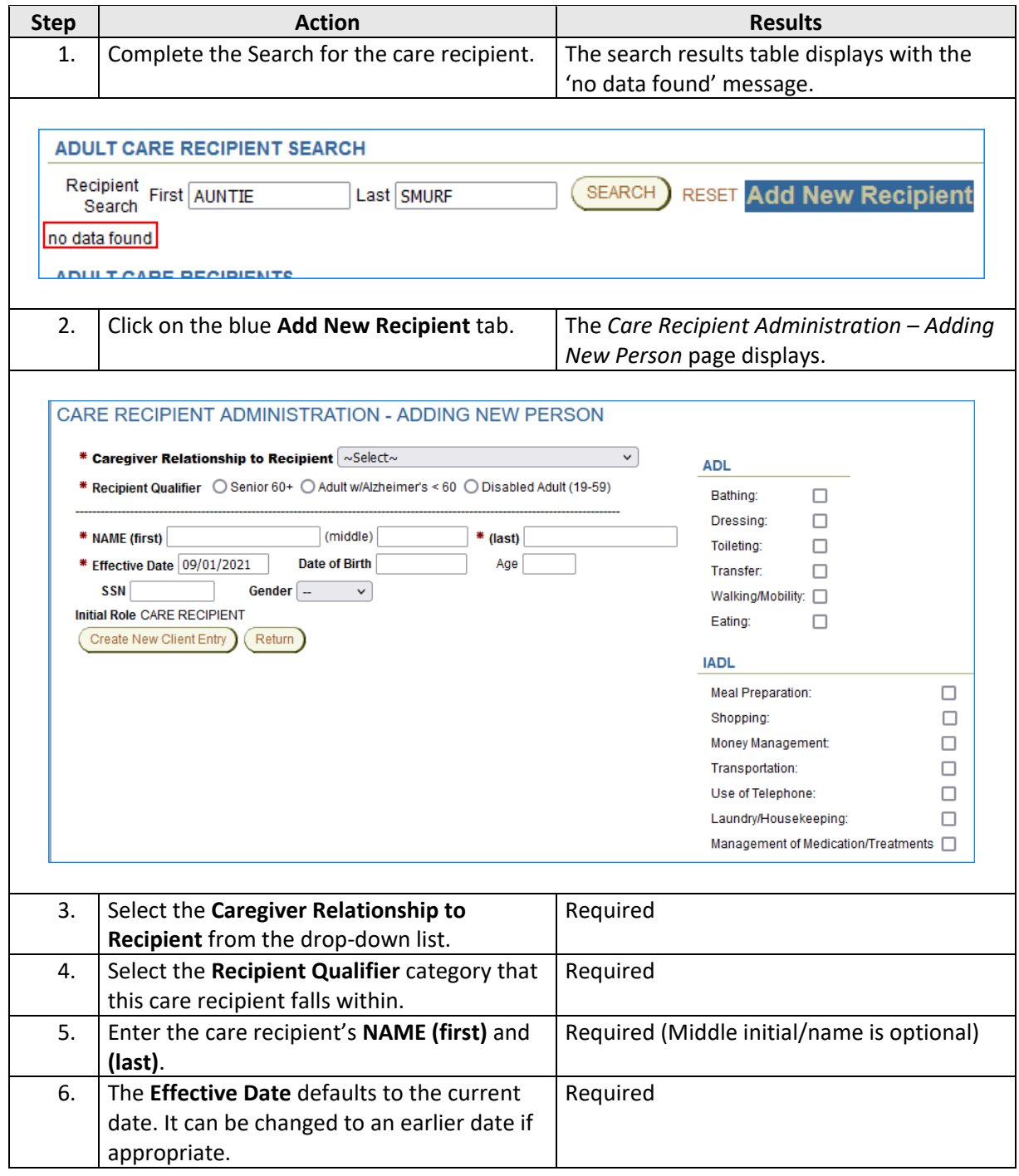

# **Care Recipient Not Found – Add a New Care Recipient, continued**

**How To** *continued*

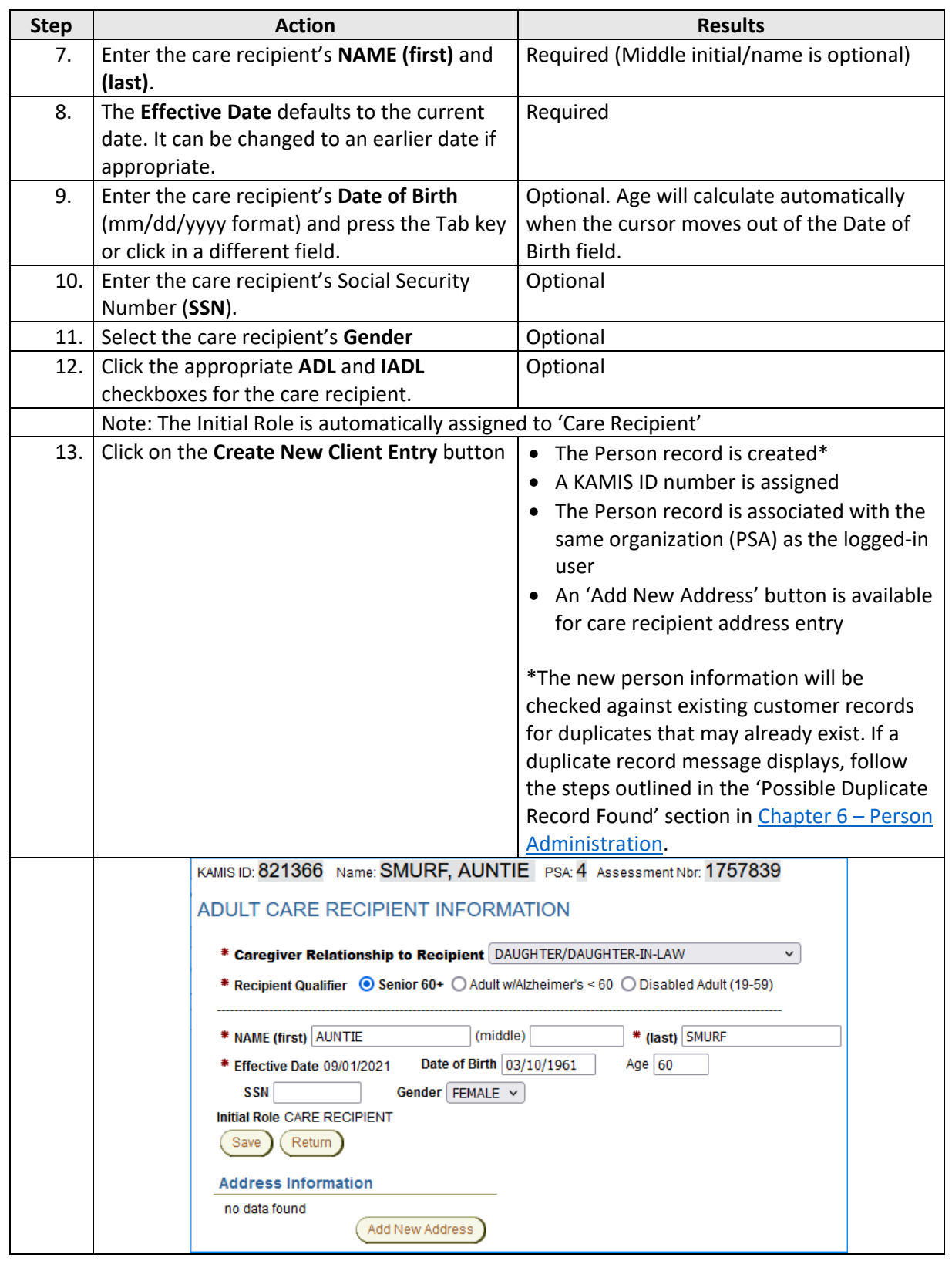

# **Care Recipient Not Found – Add a New Care Recipient, continued**

#### **How To** *continued*

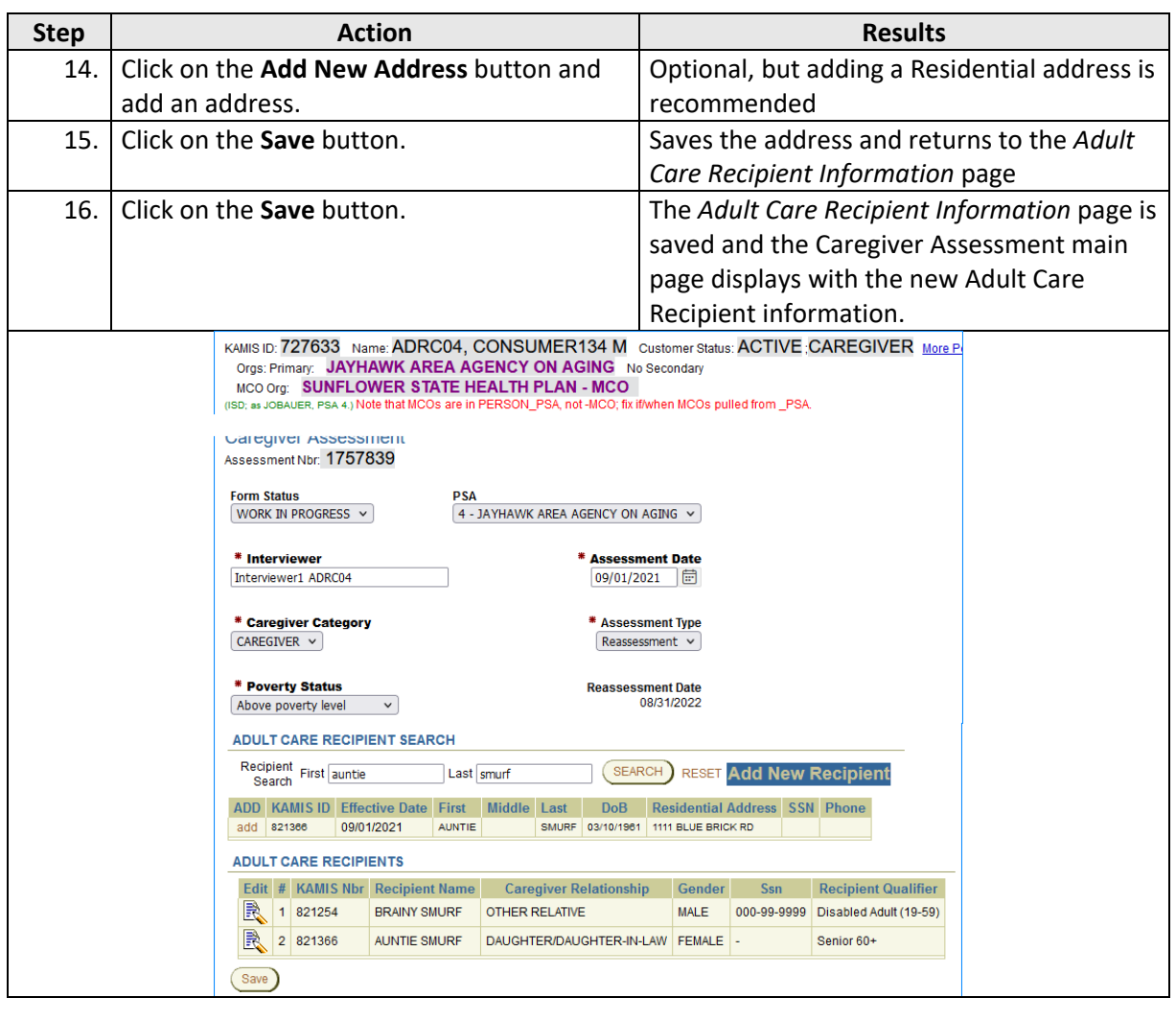

**Next Steps** The form is now complete and can be approved. For instructions on creating a caregiver assessment for an Older Relative Caregiver for Children or Disabled Adults, continue with the next section.

> For instructions on approving the Caregiver and the Older Relative Caregiver assessments, refer to the "Approve the Caregiver Assessment" section later in this document.

## <span id="page-14-0"></span>**Create the Caregiver Assessment (Role: Caregiver Older Relative)**

**Introduction** While creating a Caregiver Assessment for an Older Relative Caregiver has some similarities to the previous instructions for a Caregiver, it is a shorter and simpler process. The only care recipient information added to the assessment is the number of children or disabled adults that the older relative caregiver cares for.

**Page Navigation** The Caregiver Assessment for an Older Relative Caregiver category is a one page assessment. Once the page is created, no additional information is required prior to approval of the assessment.

**Create New Assessment**  Follow the steps in the table below to start a new Older Relative Caregiver Assessment for Caregiver Category "Older Relative Caregiver for Child(ren)" or "Older Relative Caregiver for Disabled Adult(s)".

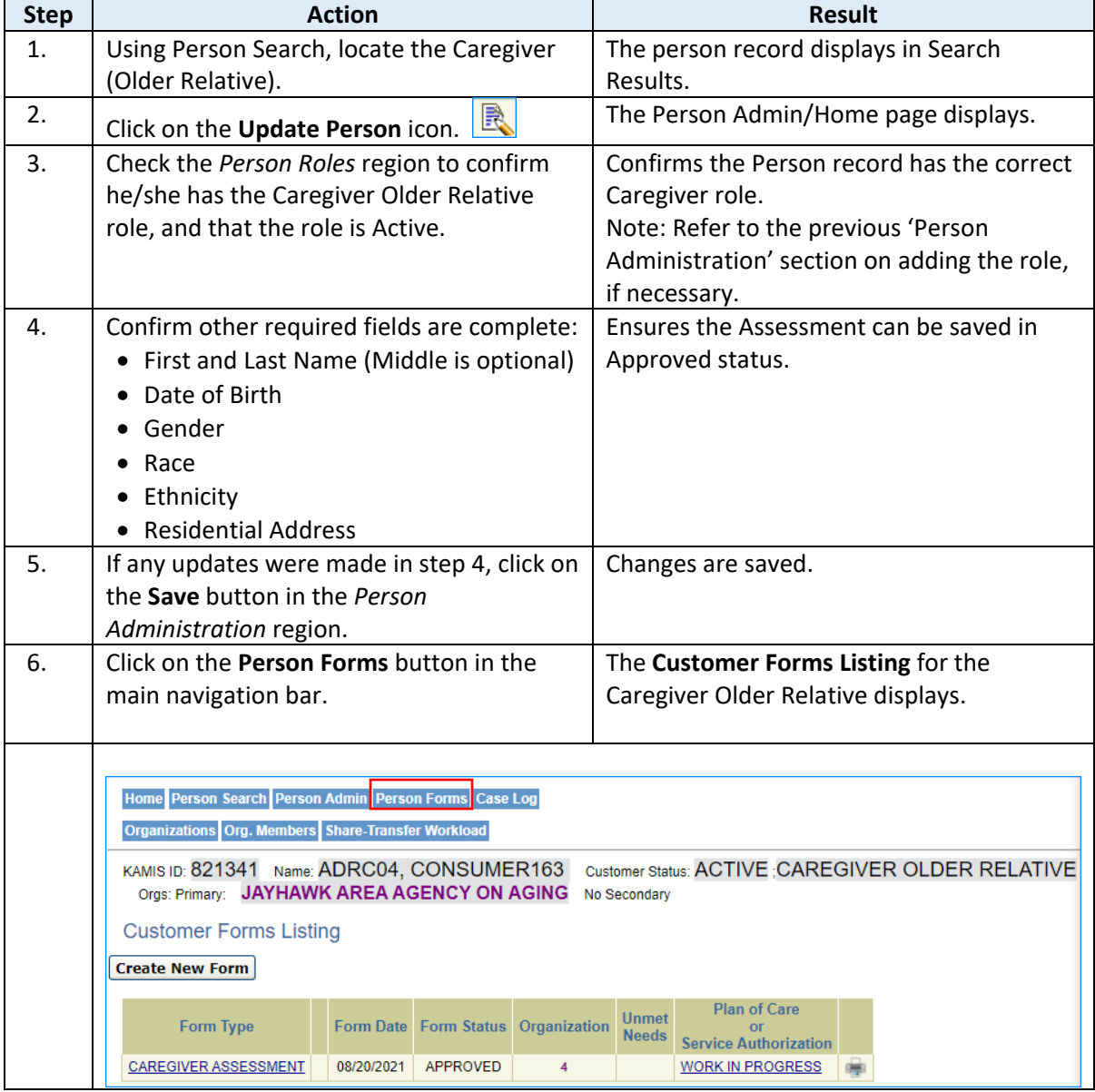

## **Create the Caregiver Assessment (Role: Caregiver Older Relative), continued**

**Create New Assessment**  *continued*

#### $\begin{array}{|c|c|c|c|c|}\hline \textbf{Step} & \textbf{Action} & \textbf{Action} & \textbf{Result} \ \hline \end{array}$ 7. Click on the **Create New Form** button. A list of available forms displays. 8. Click on the **Caregiver Assessment** button. The form opens with the Form Status defaulting to 'Work in Progress,' and the PSA populated with the logged-in user's organization. KAMIS ID: 821341 Name: ADRC04, CONSUMER163 Customer Status: ACTIVE CAREGIVER OLDER RELATIVE More Orgs: Primary: JAYHAWK AREA AGENCY ON AGING No Secondary **Caregiver Assessment** Assessment Nbr: **PSA** Form Status<br>WORK IN PROGRESS 4 - JAYHAWK AREA AGENCY ON AGING V \* Interviewer **\* Assessment Date** 旧 \* Caregiver Category<br>OLDER RELATIVE CAREGIVER FOR CHILD(REN) **Assessment Type**  $\sim$ Select $\sim$ ▽ \* Poverty Status **Reassessment Date** Select Poverty Status ... v \* Number Of Children \* Relationship to Child(ren)/Disabled Adult(s): O PARENT(S) O GRANDPARENT(S) O ELDERLY NON-RELATIVE O ELDERLY RELATIVE  $(\nvert$  Create) 9. Type the interviewer's name in the Required **Interviewer** field. 10. Enter the **Assessment Date (**mm/dd/yyyy Required format) or use the Date Picker to select the date 11. Choose the **Caregiver Category** appropriate Required. The Person Role assigned to the for this caregiver. caregiver determines what options are available in this drop-down list. 12. Select the **Assessment Type** from the drop-Required. If this is the first assessment for down list. this Older Relative Caregiver, choose Initial. 13. Select the **Poverty Status** of the caregiver. Required. 14. Enter the **Number of Children** or **Number**  Required. The option displayed depends on **of Disabled Adults** the caregiver cares for. which Older Relative Caregiver Category is selected. 15. Select caregiver's **Relationship to**  Required. **Child(ren)/Disabled Adult(s)**. 16. Click on the **Create** button. The form is created, and an assessment number is assigned.

# **Create the Caregiver Assessment (Role: Caregiver Older Relative), continued**

**Create New Assessment** 

*continued*

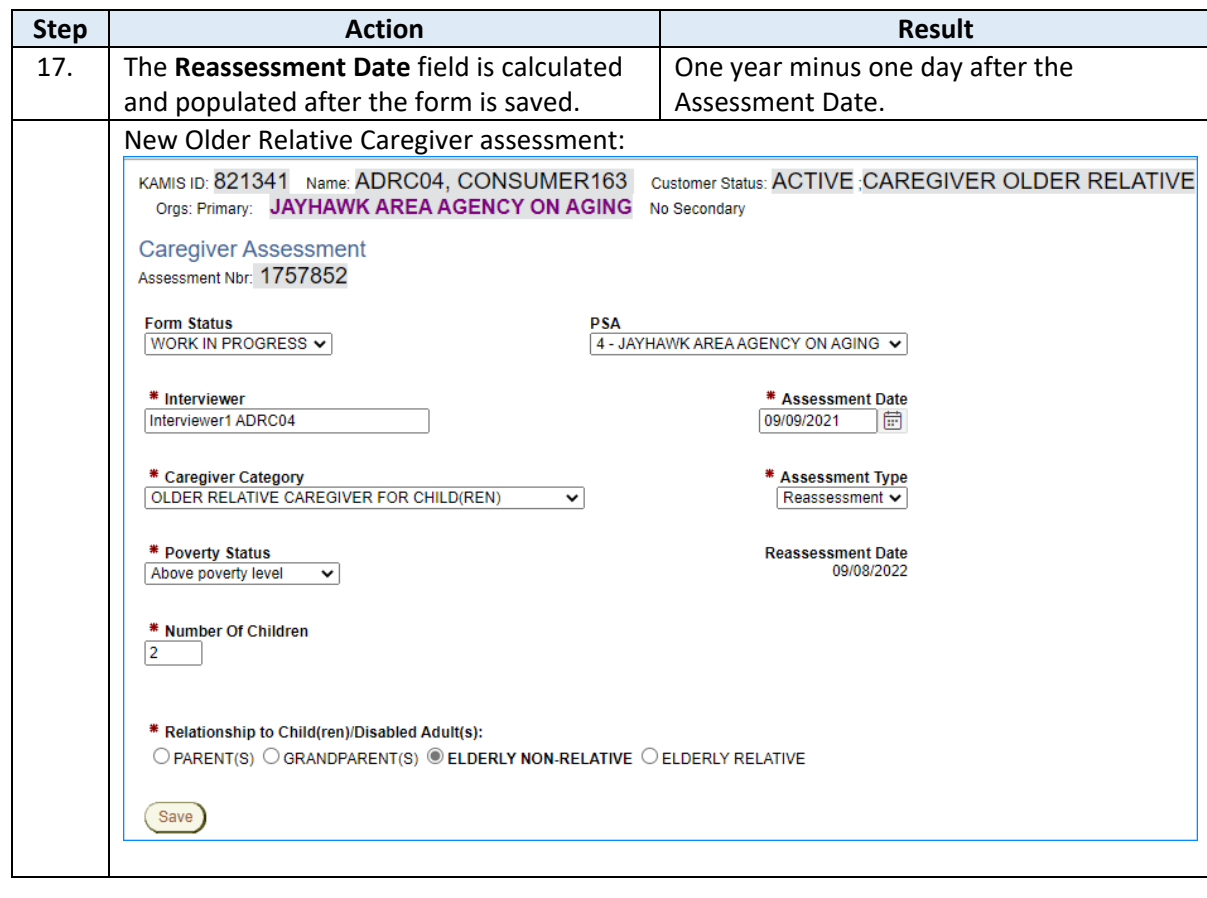

The form is now complete and can be approved. Continue with the next section "Approve the Caregiver Assessment".

<span id="page-17-0"></span>**Overview** When all the required Caregiver/Older Relative Caregiver assessment fields are completed, the final step to completing the assessment is to approve it.

> Approving the assessment triggers form validations that ensure all required information has been entered. Once approved, links to the Plan of Care display in the Caregiver Assessment and on the Forms List. The Plan of Care is where the caregiver's services are added.

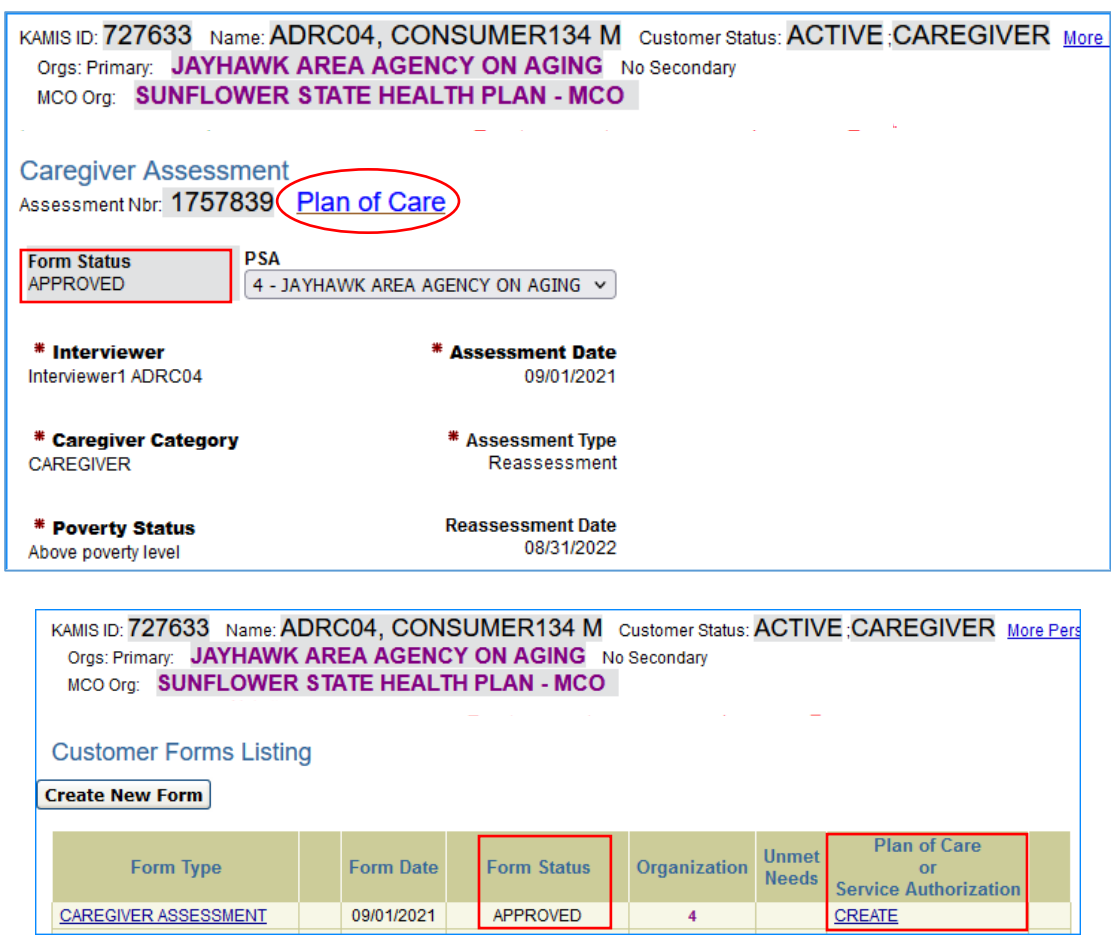

**How To** Follow the steps in the table below to Approve a Caregiver Assessment.

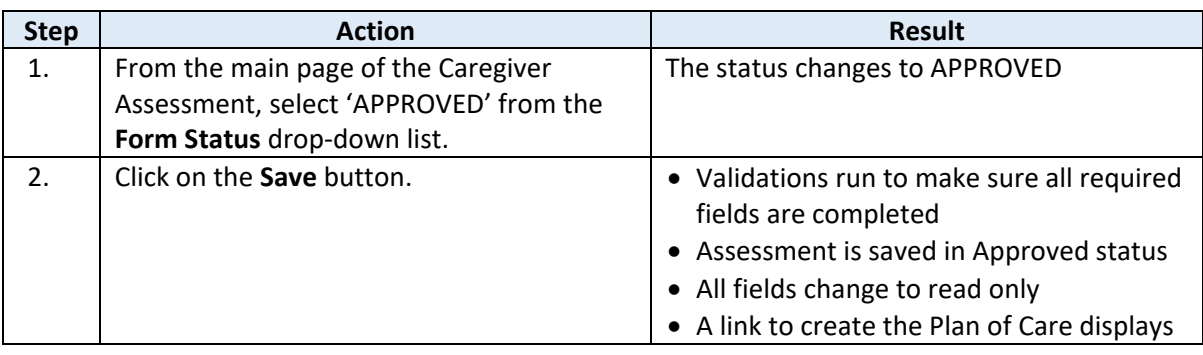

### **How To** *continued*

**Note**: If any required fields are missing when the Assessment is Approved, an error list will display on the right side of the assessment page. After the missing required fields are completed and the information saved, you can return to the Caregiver Assessment main page and Approve it again.

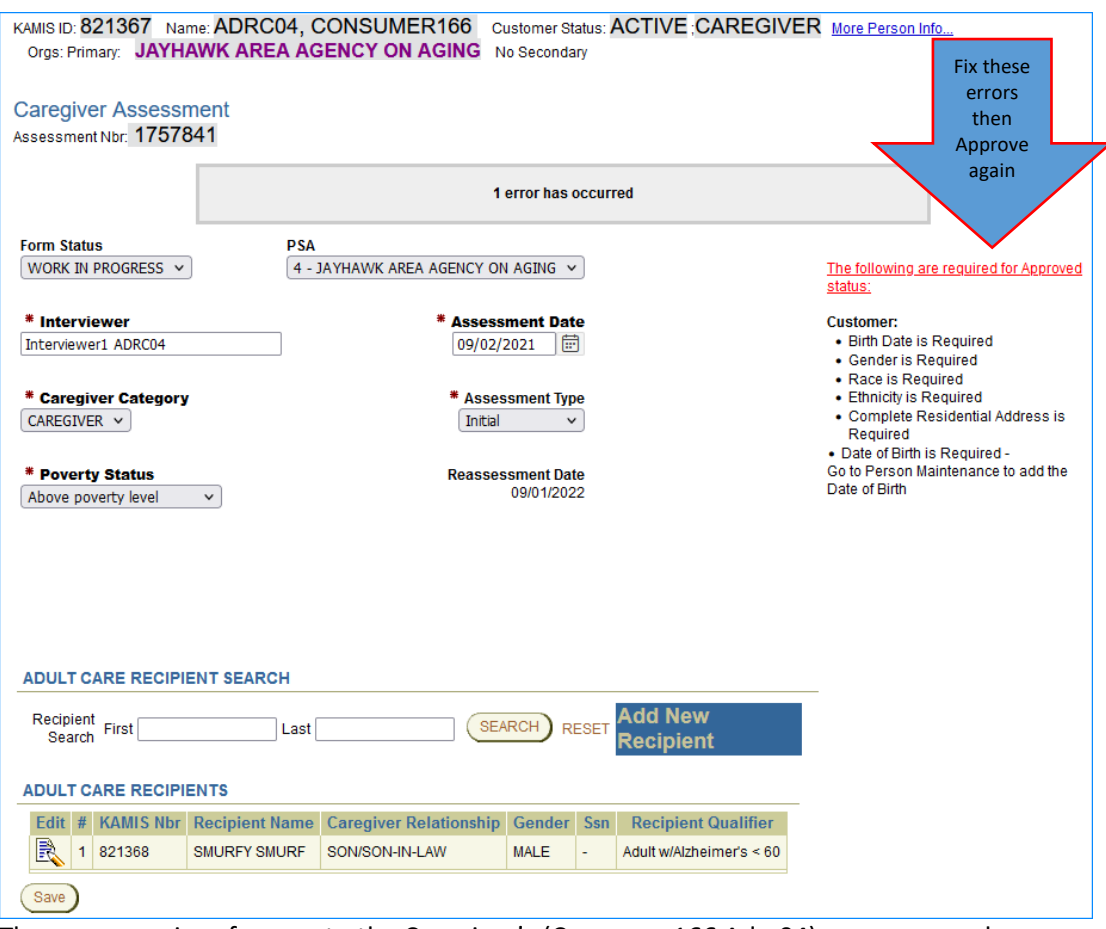

The errors are in reference to the Caregiver's (Consumer166 Adrc04) person record.

Plan of Care For assistance in completing the Plan of Care for Caregiver services, refer to Chapter 19a – Plan of Care in the KAMIS II User Manual.

# <span id="page-19-0"></span>**Caregiver Reporting – Service Activity Entry**

**Introduction** Twice a year, in April and in October, information needs to be reported for Assistance and Information services that were offered during the defined timeframes. The *Service Activity Entry*  form is used for reporting this information.

**How To** Follow the steps in the table below to access the *Service Activity Entry* form and enter information regarding Assistance and Information services activity.

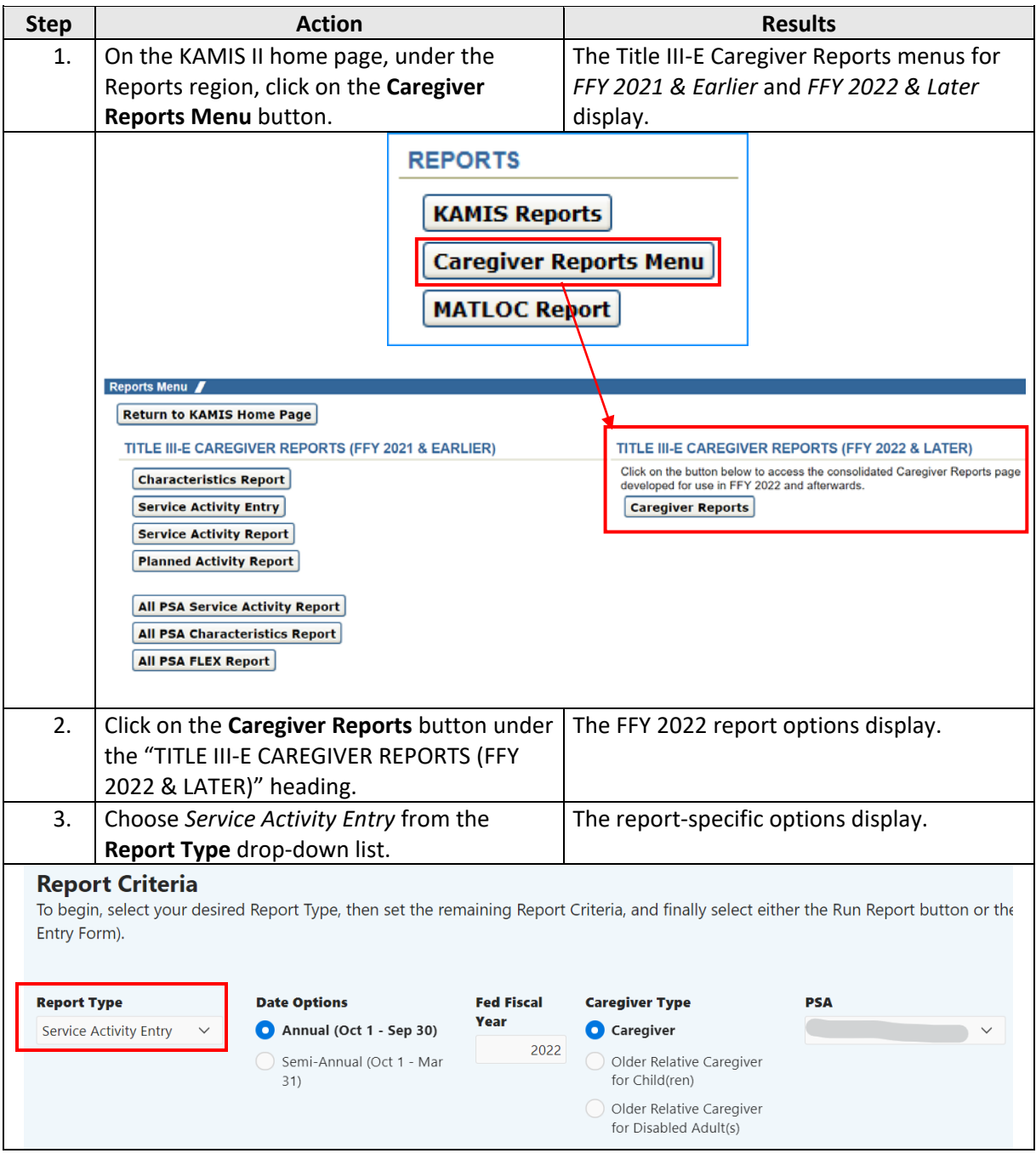

# **Caregiver Reporting – Service Activity Entry, continued**

**How To** *continued*

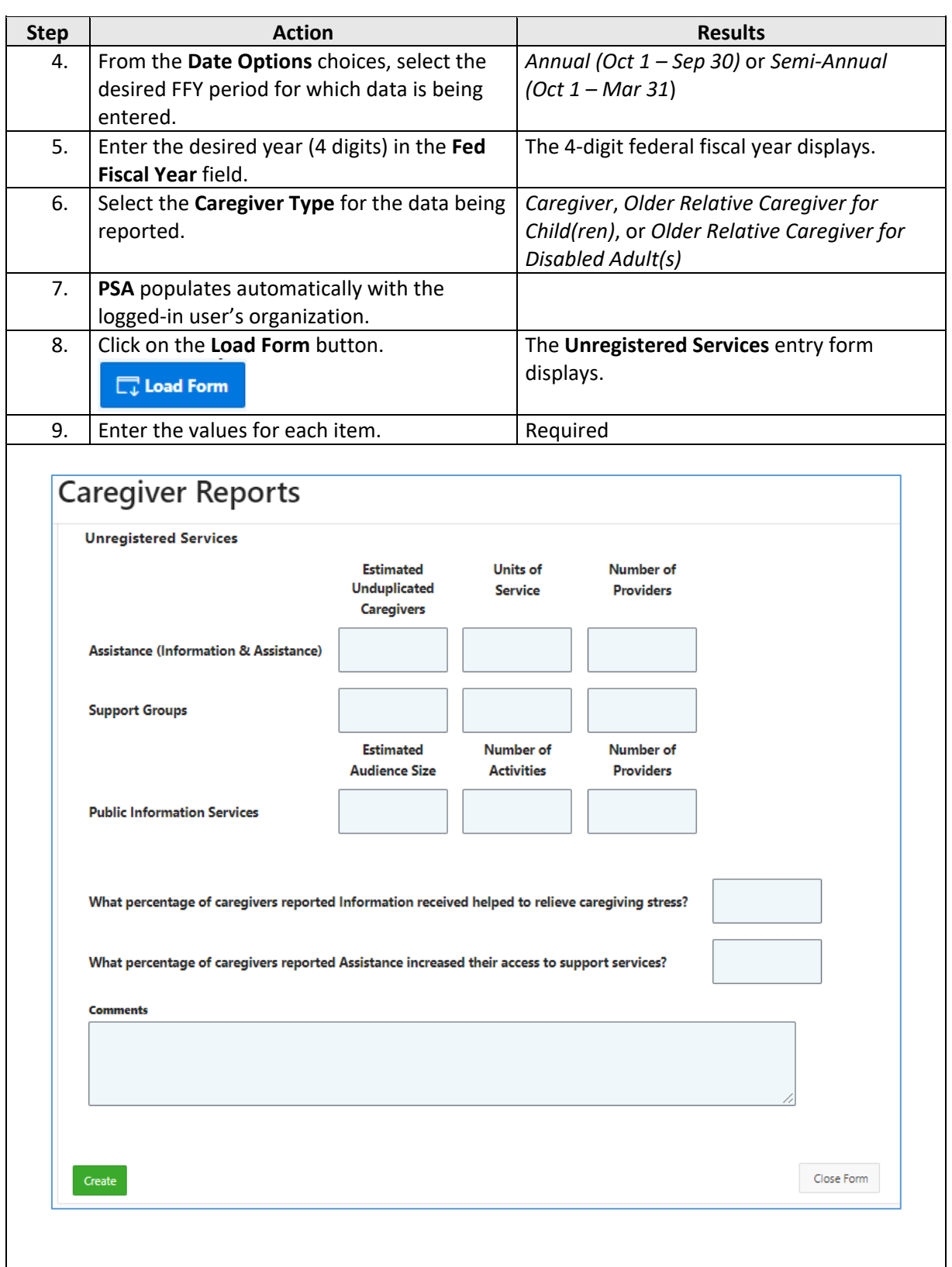

### **Caregiver Reporting – Service Activity Entry, continued**

#### **How To** *continued*

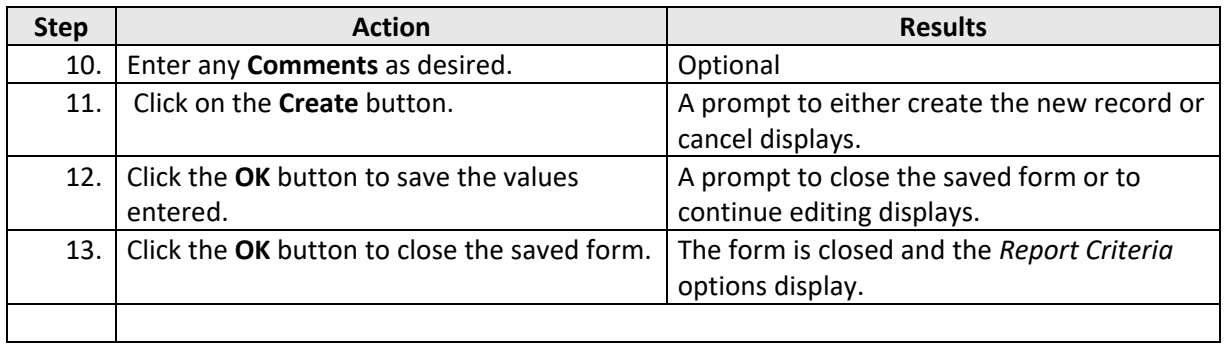

### **Service Activity Report**

Once saved, the *Unregistered Services* data entered in the Service Activity Entry form is reflected in the Service Activity report, which is also accessible from the Caregiver Reports Menu.

The values for the *Registered Services* in the Service Activity report come from the billing records that are created when the Service Provided (225) process is run for Caregiver plans of care.

## **Caregiver Reports**

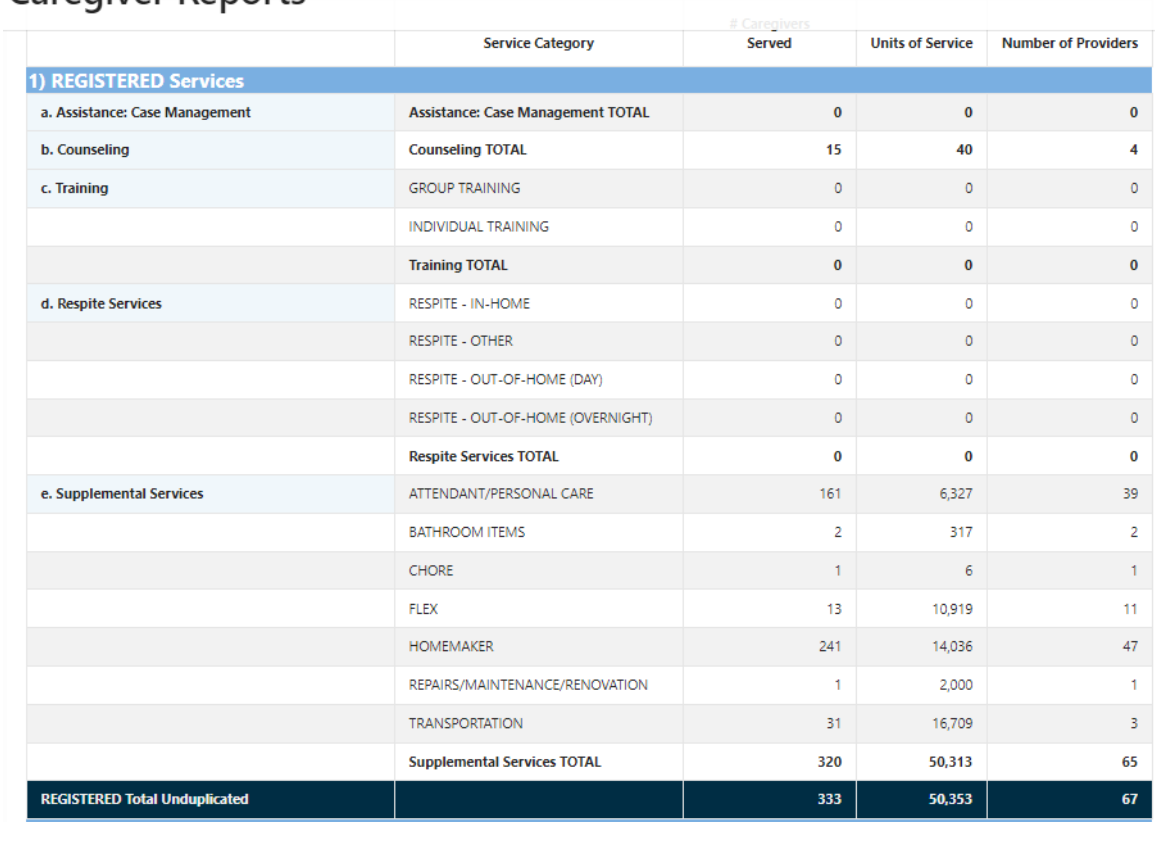

*Continued*

These counts come from the Service Provided (225) process that is run for Caregiver plans of care

# **Caregiver Reporting – Service Activity Entry, continued**

*Continued*

### **Service Activity Report**

These counts come from values entered in the Service Activity Entry form

#### 2) UNREGISTERED Services Estimated<br>Unduplicated<br>Caregivers Units of Service Number of Providers f. Assistance (Information and Assistance) from tally  $3,000$ 950 3  $\circ$  $\mathfrak o$  $\mathfrak o$ q. Assistance from CAP  $\mathfrak o$  $\hat{\mathbf{0}}$  $\hat{\mathbf{0}}$ h. Support Groups from tally i. Public Information Services from tally 35,500 3,200  $\overline{2}$ **Additional Items** Items or services purchased with Flex Service Funds: None Reported What percentage of caregivers reported Information received helped to relieve caregiving stress?  $95$ What percentage of caregivers reported Assistance increased their access to support services? 95